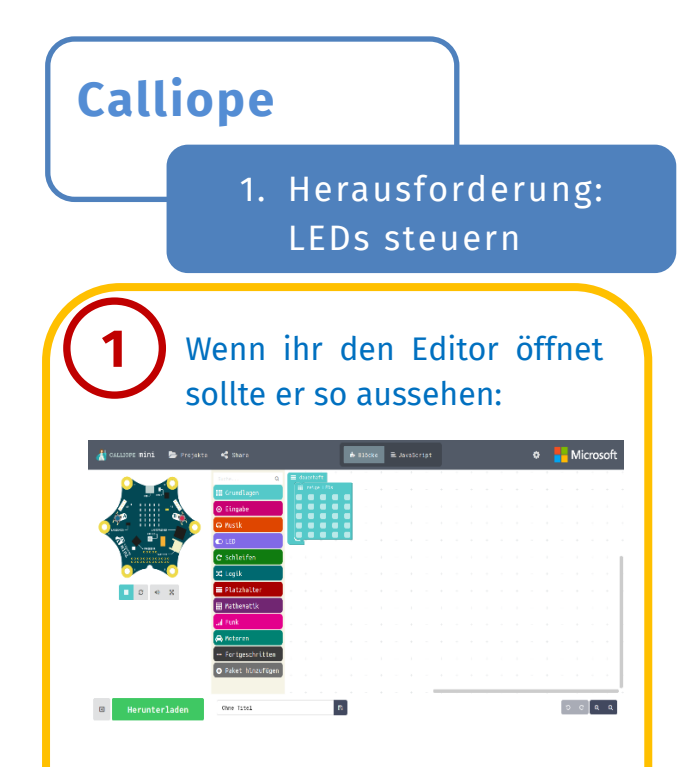

Die Sachen auf der rechten, weißen Fläche löscht ihr, indem ihr sie nach links in die bunte Leiste zieht:

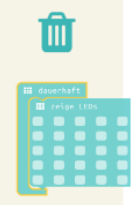

Wenn alles gelöscht ist, könnt ihr anfangen! Die bunte Leiste ist das Menü unter dem ihr alle Blöcke findet.

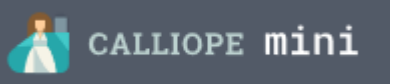

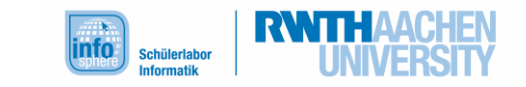

Unter dem Menüpunkt Eingabe findet ihr Blöcke mit denen ihr sagt, was passieren soll, wenn ihr einen Knopf drückt:

O wenn Knopf A v gedrückt Zieht diesen Block in die weiße

Fläche. Wenn ihr einen anderen Knopf wollt, drückt neben dem "A" auf den Pfeil um ein weiteres Menü zu öffnen:

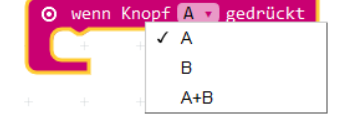

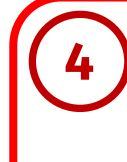

**2**

Das Programm ladet ihr auf euren Calliope, indem ihr unten links auf Herunterladen klickt.

Testet euer Programm und überlegt euch, wie ihr alle Knöpfe belegen könnt!

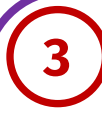

Unter Grundlagen findet ihr vorgefertigte Befehle für die

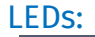

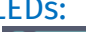

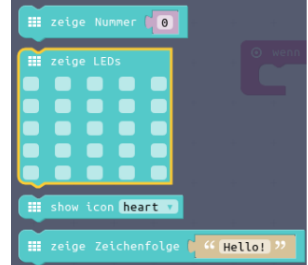

Zieht den Block "zeige LEDs" in euren "wenn Knopf gedrückt" Block.

Denkt daran die LEDs auszuwählen, die leuchten sollen! Klickt dafür in die Felder, sodass sie rot werden:

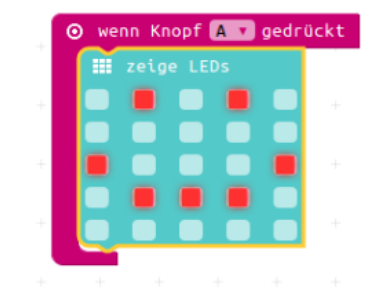

Ihr könnt auch euren Namen schreiben oder verschiedene Icons zeichnen lassen.

Entscheidet euch für ein Muster und einen Knopf, den ihr drückt

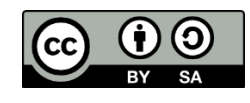

Alle Bilder sind der Software Calliope.cc entnommen.